How to **Report on applications with assigned internal referrals**

lan.

**Government of South Australia** Attorney-General's Department

Version 1.0 Software version 2.31.0

1

# **Background**

An internal referral is distributed during the assessment of a consent (Planning, Land Division or Building) to team member(s) with expertise within a specialist team, such as engineers, arborists, or waste water management etc.

The team member(s) within these specialist teams will require to set-up an ePlanning user account to receive and action an internal referral. When a staff member does not have an account, they must contact the 'Organisation Administrator' to arrange set-up.

Visibility of the team's internal referral allocations is available through an 'Internal Referral Assigned' report and additionally can be utilised as a dashboard for team members to manage and perform their responses to an internal referral.

## **Included instructions**

- [View the Internal Referral Assigned report](#page-1-0)
- Use the filters to show applications by type of internal referral, response by staff [member and date range](#page-2-0)
- [Review the internal referral details and re-assign to a staff member](#page-3-0)

## **Related Instructions**

- How to Add and distribute an internal referral request
- How to Reassign an internal referral to another team member
- How to Respond to an internal referral request
- How to Review and acknowledge an internal referral response

## **Before you begin**

Log in to the ePlanning system, the **Assessments** dashboard will show.

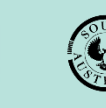

**Government of South Australia** Attorney-General's Department

**lanSA** Version 1.0 Software version 2.31.0

# <span id="page-1-0"></span>**View the Internal Referral Assigned report**

1. Click on the **Reporting** tab.

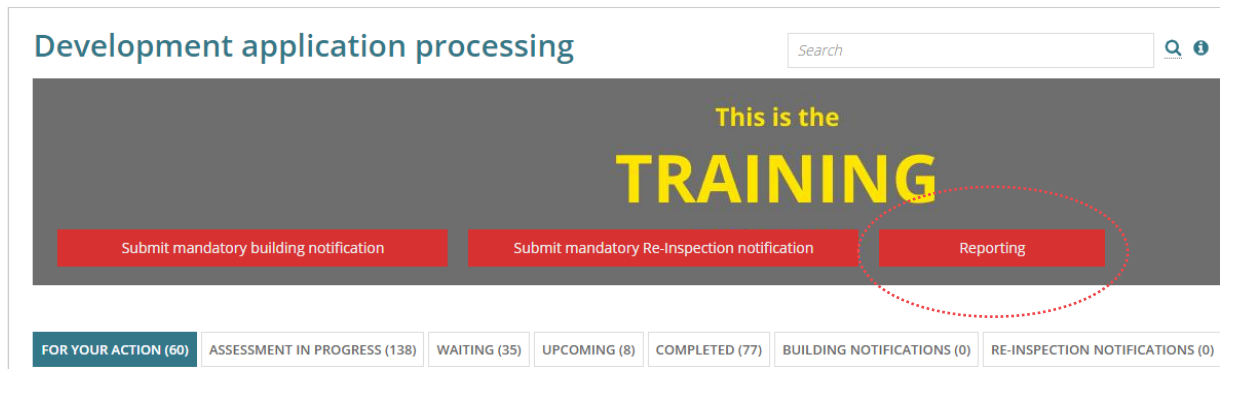

#### 2. Click on **Internal Referral Assigned**.

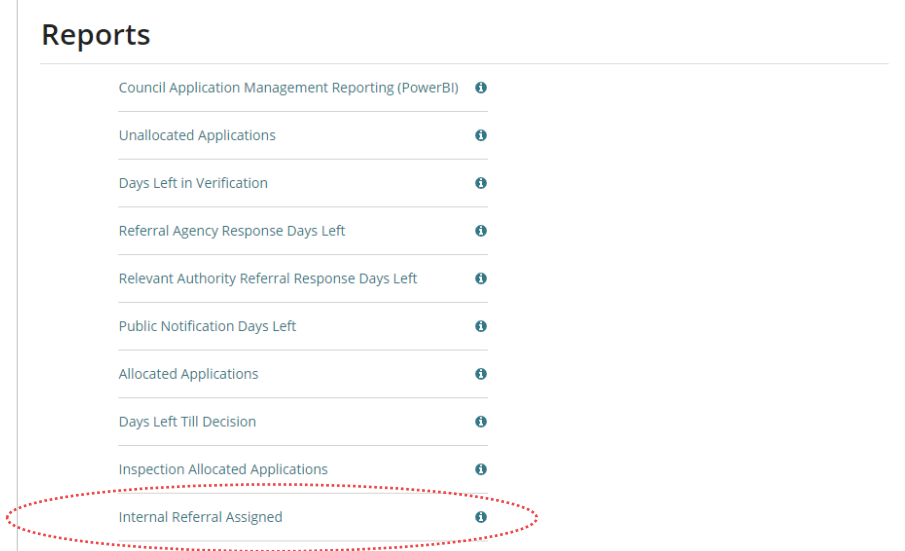

The **Internal Referral Assigned** table lists all applications with an internal referral assigned or not assigned to a staff member.

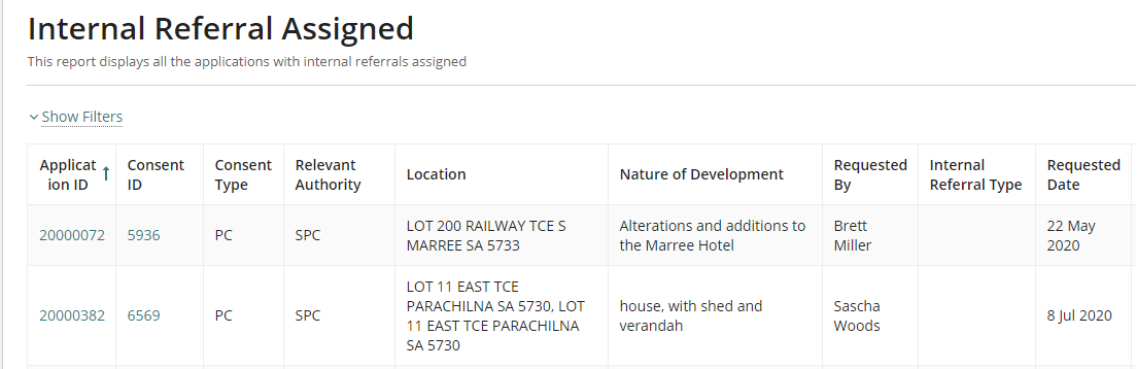

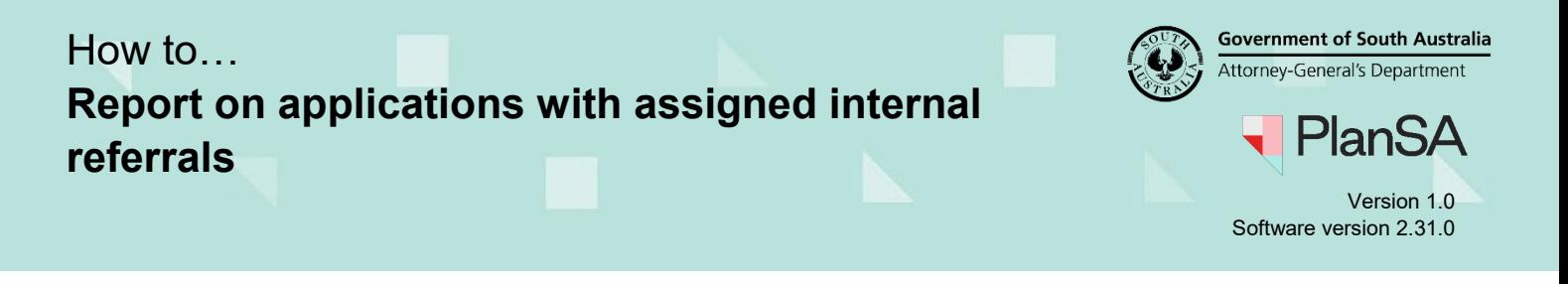

3

#### <span id="page-2-0"></span>**Use the filters to show applications by type of internal referral, response by staff member and date range**

1. Click on **Show filters** to show the filtering options.

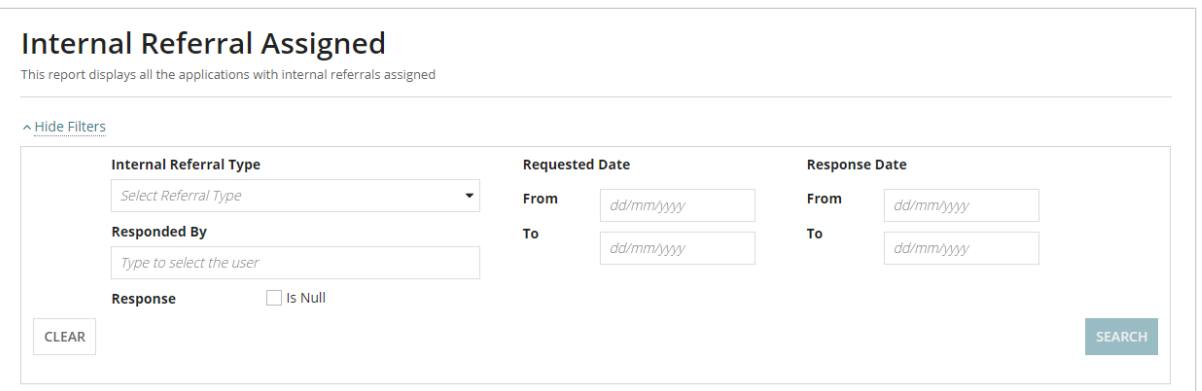

- 2. Use a filter combination to only show applications that match the information entered.
	- **Internal Referral Type** when used will only show applications with that chosen type, e.g. Civil Stormwater.
	- **Responded By** when used will only show applications for a specific team member nominated by the consent (planning or building) assessing officer.
	- **Requested Date** when used will only show applications for that date and/or date range. For e.g., entering '19 March' as a '**From'** date in the search will only show applications from that date onwards.
	- **Response Date** when used will only show applications for that date and/or date range. For e.g., entering the '**From**' date as '19 March' and the '**To**' date as '25 March' will only show applications with a response made between the date range specified.
	- **Response Is Null** when used will show applications where the 'responded by' staff member did not provide a response comment.
- 3. Click on the column heading to sort the applications shown in alphabetical or numeric order based on the internal referral information within.

For e.g., click on the **Responded By** column to alphabetically order the applications by staff member name.

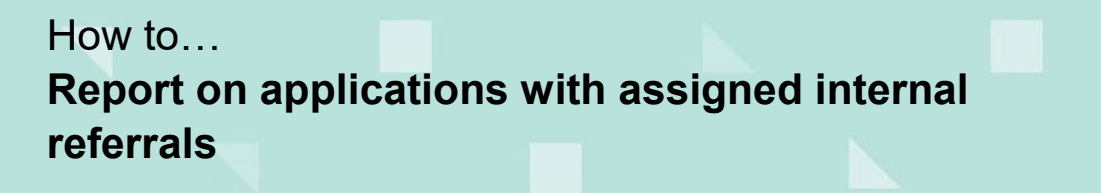

lan! SД Version 1.0 Software version 2.31.0

**Government of South Australia** Attorney-General's Department

4

#### <span id="page-3-0"></span>**Review the internal referral details and re-assign to a staff member**

Firstly, filter the applications using '**Responded By**' to locate internal referrals with a specific staff member nominated to respond.

1. Click on the **Consent ID** number to show the applicable consent.

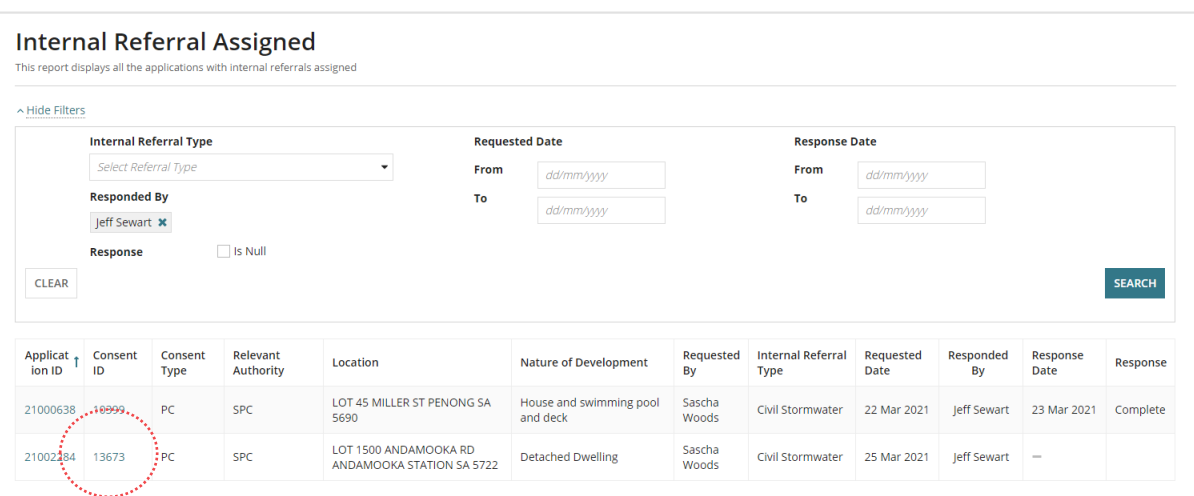

2. Click on the **Referrals** tab to view the internal referral request.

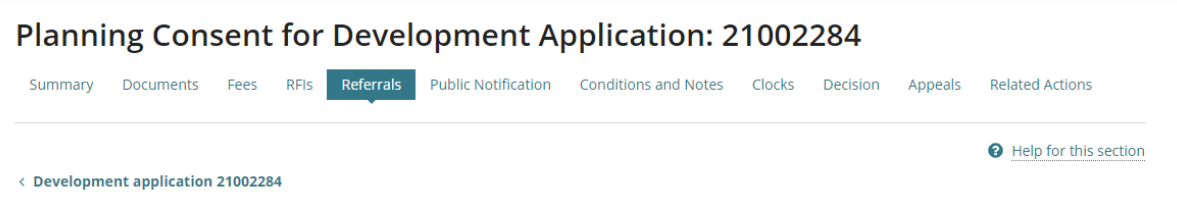

3. Click on **Reassign** against the applicable referral request, identified by the **Referral Type** shown.

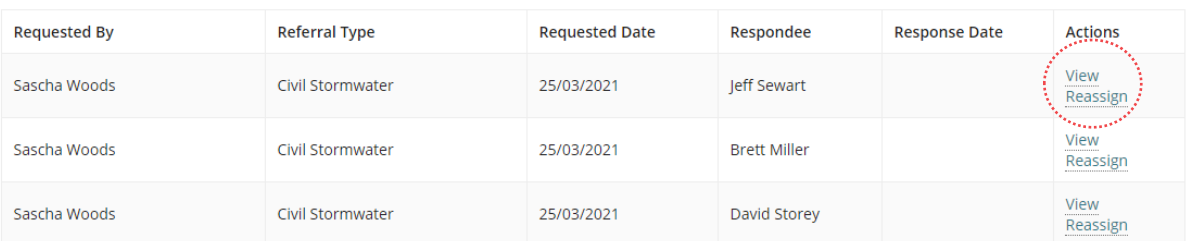

**Internal Referrals** 

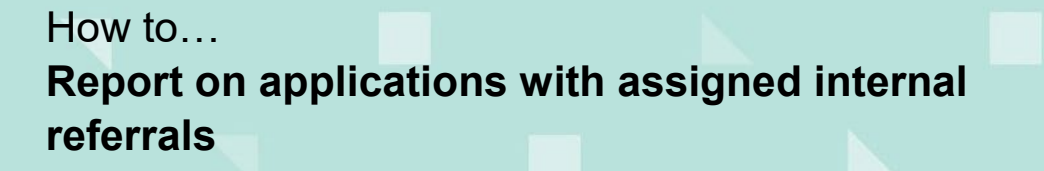

**Government of South Australia** Attorney-General's Department Plan:

Version 1.0 Software version 2.31.0

5

4. Type in the first letters of the staff member's name and then select the matching name.

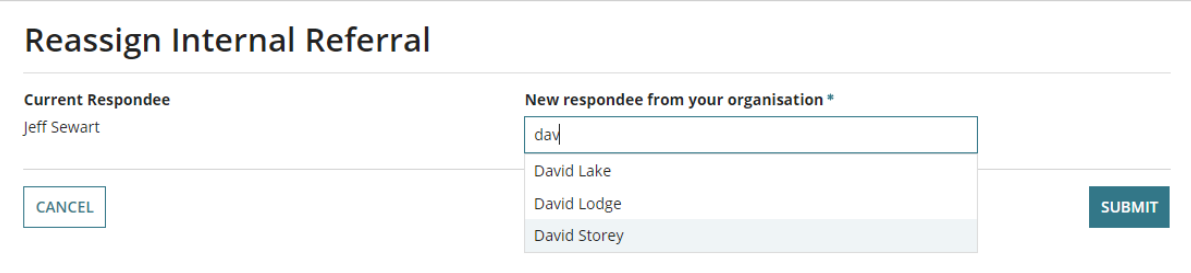

5. Click on **Submit** to complete the reassignment.

The '**Respondee**' field within the internal referral request shows the assigned staff member's name.

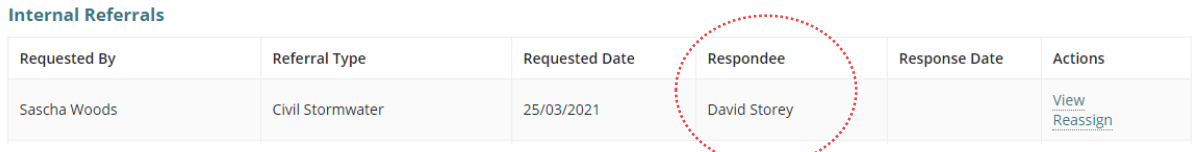

6. Click  $\leftarrow$  **Back** in the browser to go back to the **Consent** – **Summary** screen.

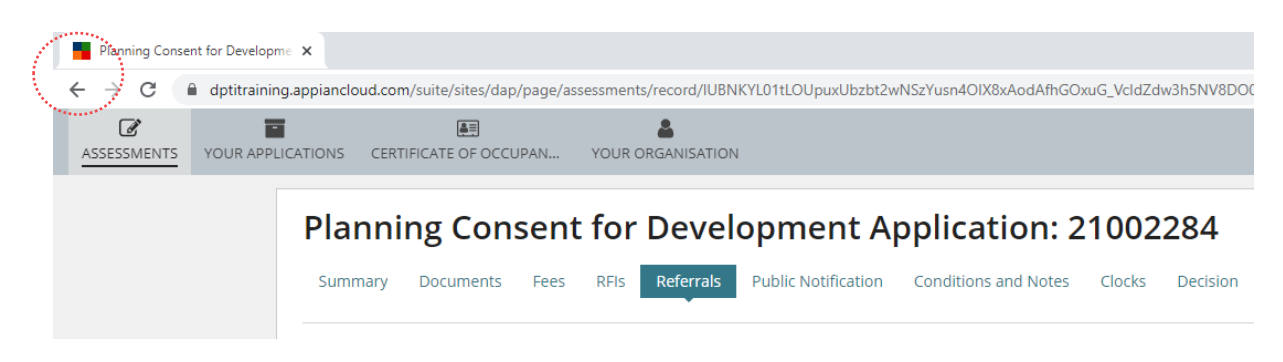

7. Click **Back** in the browser again to go back to the **Internal Referral Assigned** screen.

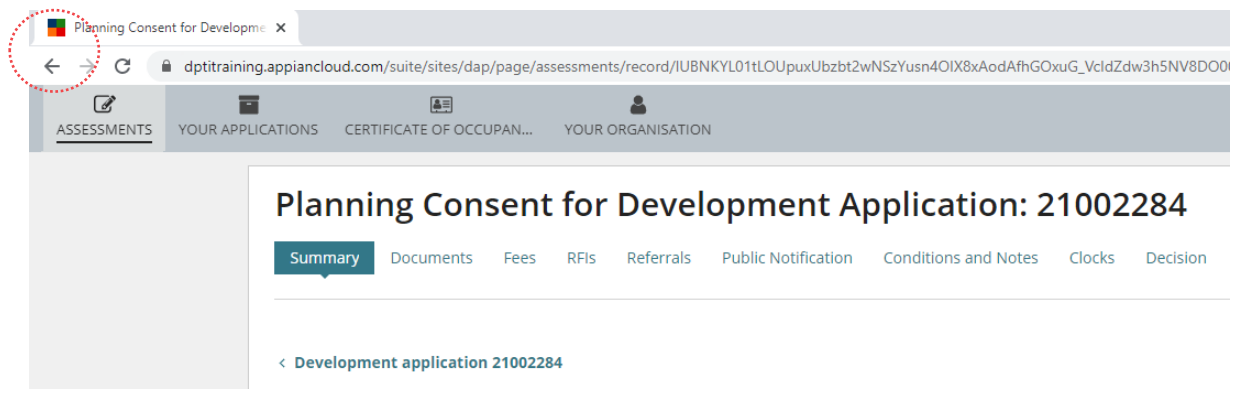

8. Repeat the steps until all reassignments completed.